# <span id="page-0-0"></span>**DOB NOW: Build – Plans/Work (PW1) Step-By-Step Guides**

In these Step-by-Step Guides, you will learn how to:

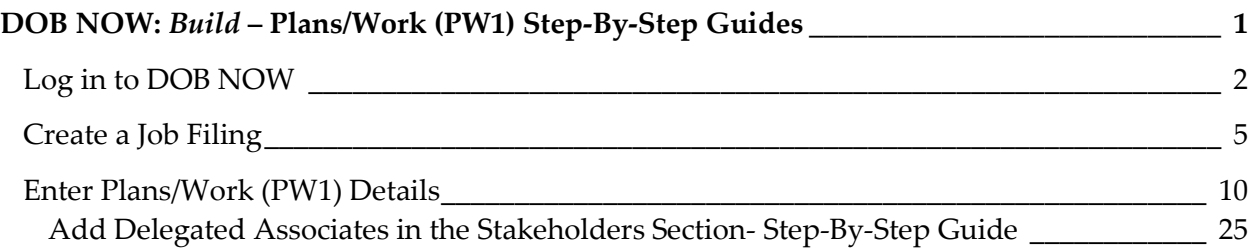

# <span id="page-1-0"></span>**Login to DOB NOW**

Complete the following steps to log in to DOB NOW: Plans/Work (PW1):

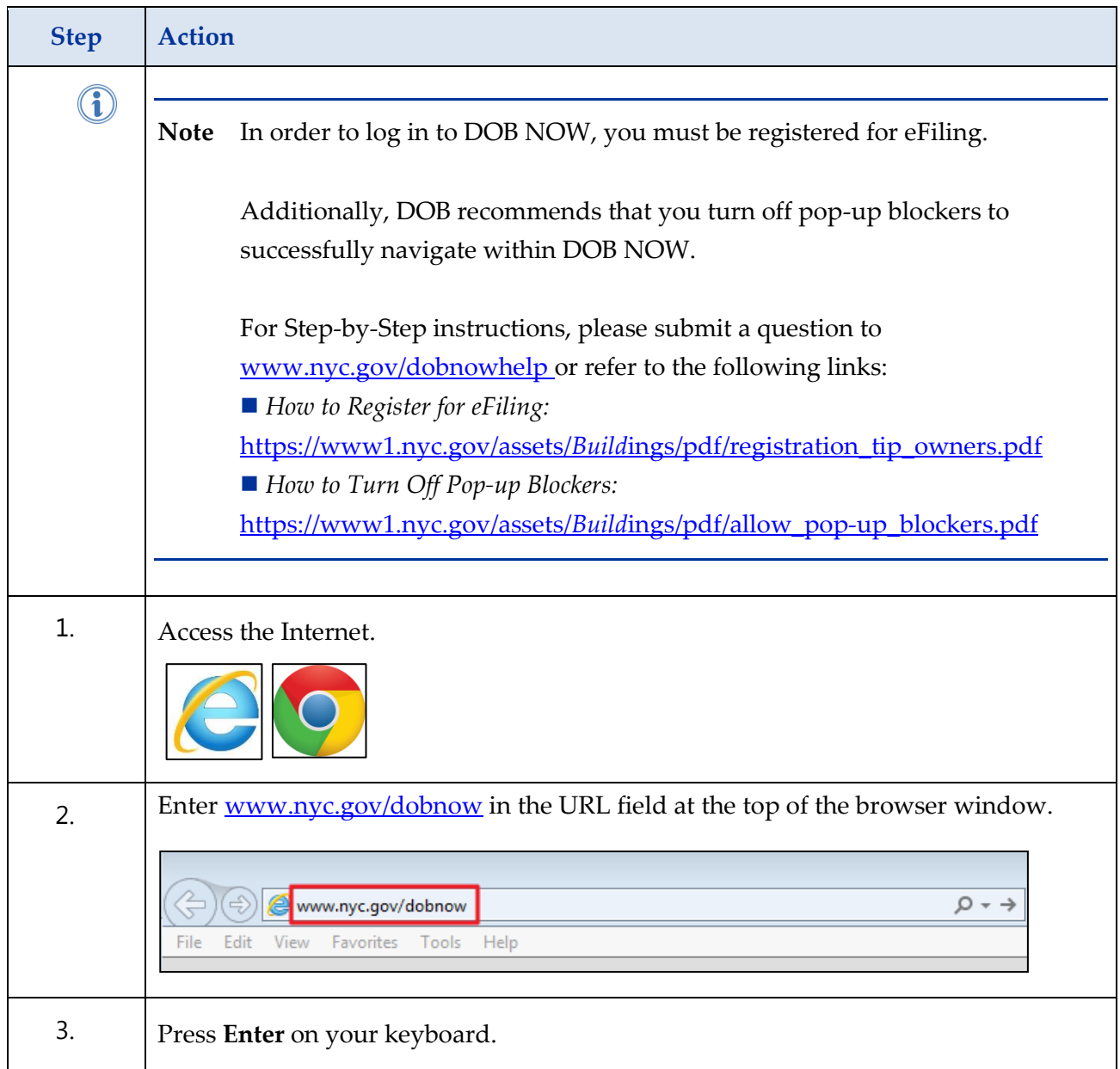

#### **Step Action** The DOB Login page displays. **DOB**<br>
Submit License filing for:<br>
NOW<br> **NOW**<br>
Cas Work Qualificat DOB SUN<br>BUILD  $\overline{DOB}$ **DOB**<br>AFETY LICENSING ces<br>ited Alte Stand<br>Supp<br>Temp Search the Public Portal for Filings and Permits Submitted in  $\frac{[008]}{[809]}$ [DOB]<br>Log In to [NOW] to Submit and Filings: Enter your e-Filing account information Email **Borough** se Number **Street Name** .<br>Password To register for an account or reset your password, go to the<br>eFiling website. eFiling website.<br>Welder, Journeyman and Gas Work Qualification Applicants<br>only – enter your DOB NOW: Licensing profile email and<br>password above. password above.<br>Don't have one? Click here to Create a new DOB NOW:<br>Licensing profile. 4. Enter your **Email** and **Password**. Enter your e-Filing account information **Email** Email Password Password To register for an account or reset your<br>password, go to the eFiling website. Need more help? Contact us. 5. Click **Login**.Login To register for an account or reset your<br>password, go to the eFiling website. Need more help? Contact us.

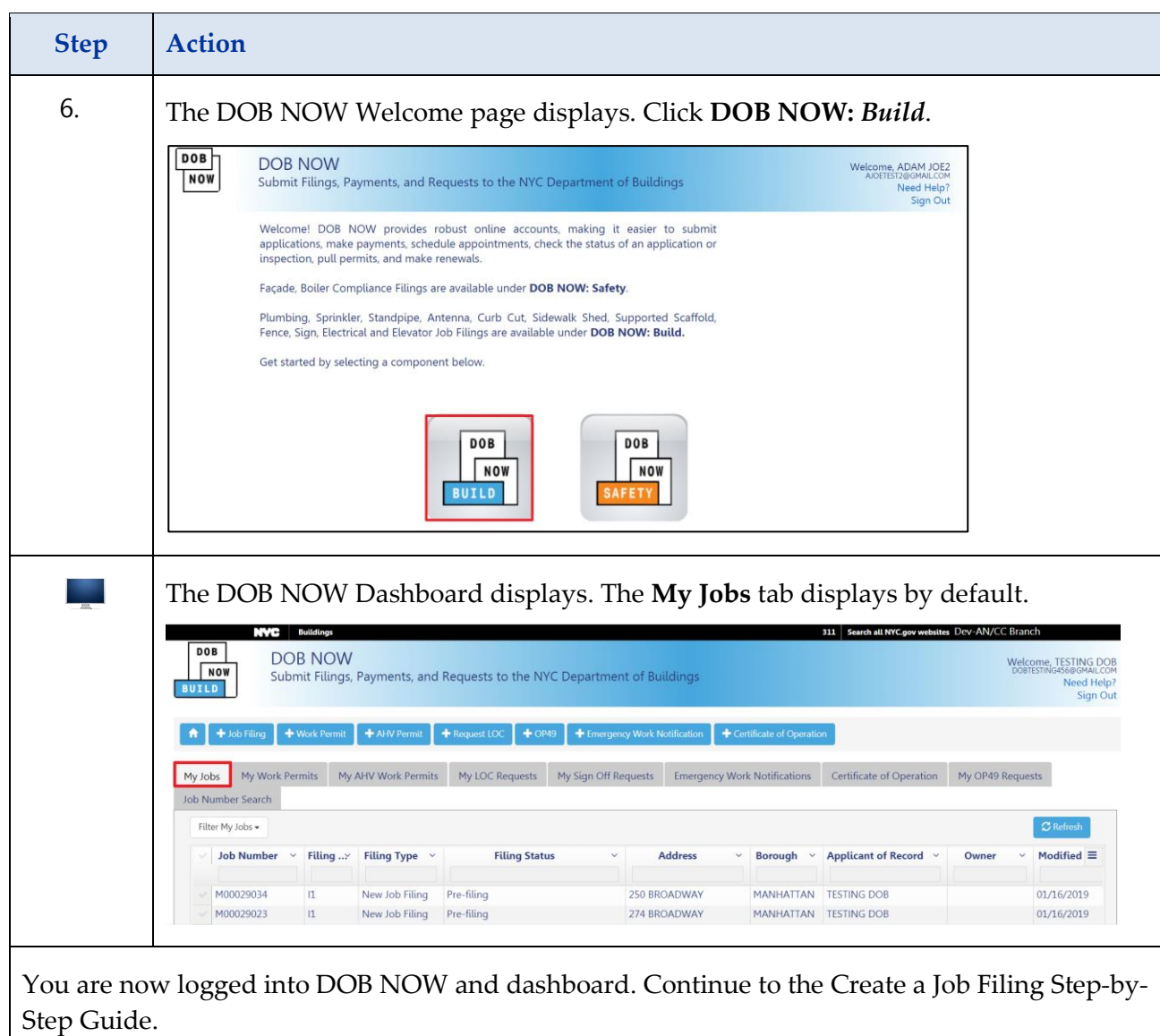

### <span id="page-4-0"></span>**Create a Job Filing**

This Step-by-Step Guide includes instructions for entering data to create and submit Job Filings in DOB NOW: *Build* for Work Types that utilize the Plans Work (PW1) form. It does not represent all the filing requirements for any given application.

Work Types that utilize PW1 in DOB NOW: *Build*

- Antenna
- Boiler Equipment
- **Construction Fence**
- $\Box$  Curb Cut
- **Mechanical Systems**
- **Plumbing**
- Sidewalk Shed
- $\Box$  Sign
- Sprinklers
- Standpipe
- Structural
- Supported Scaffold

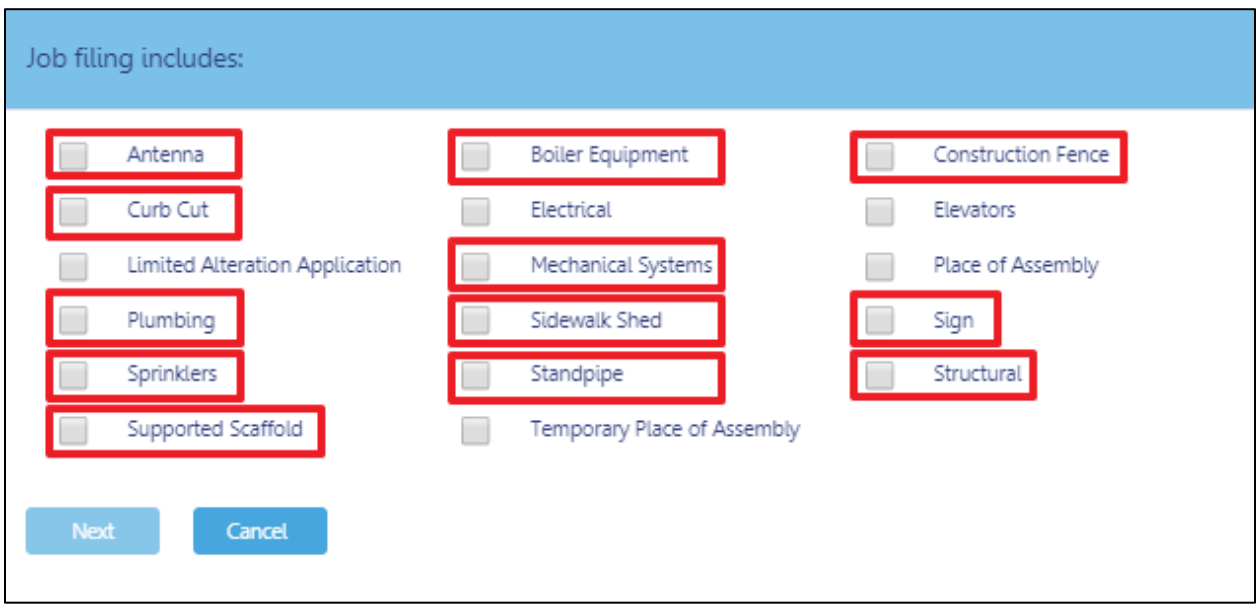

Complete the following steps to create a Job Filing:

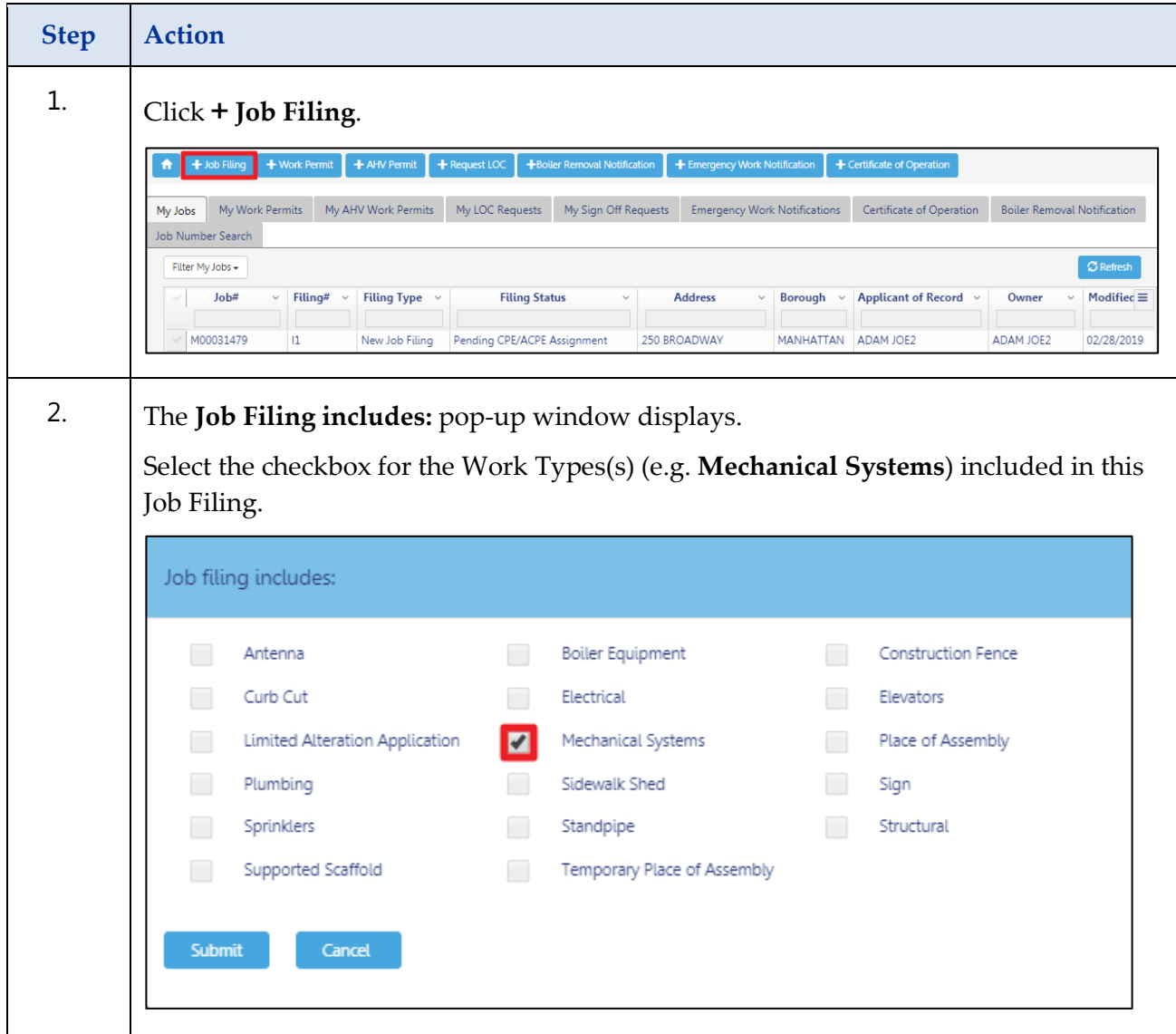

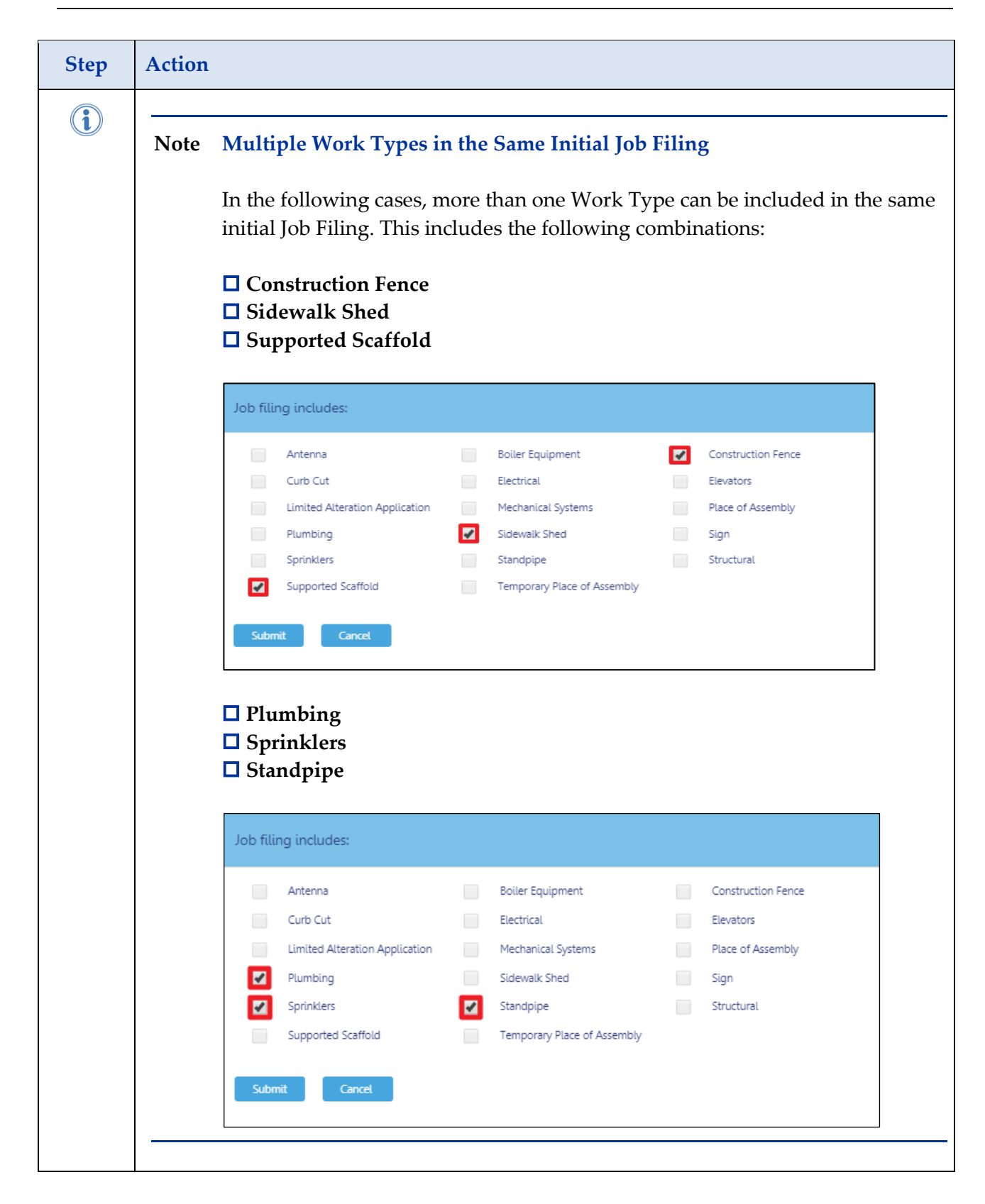

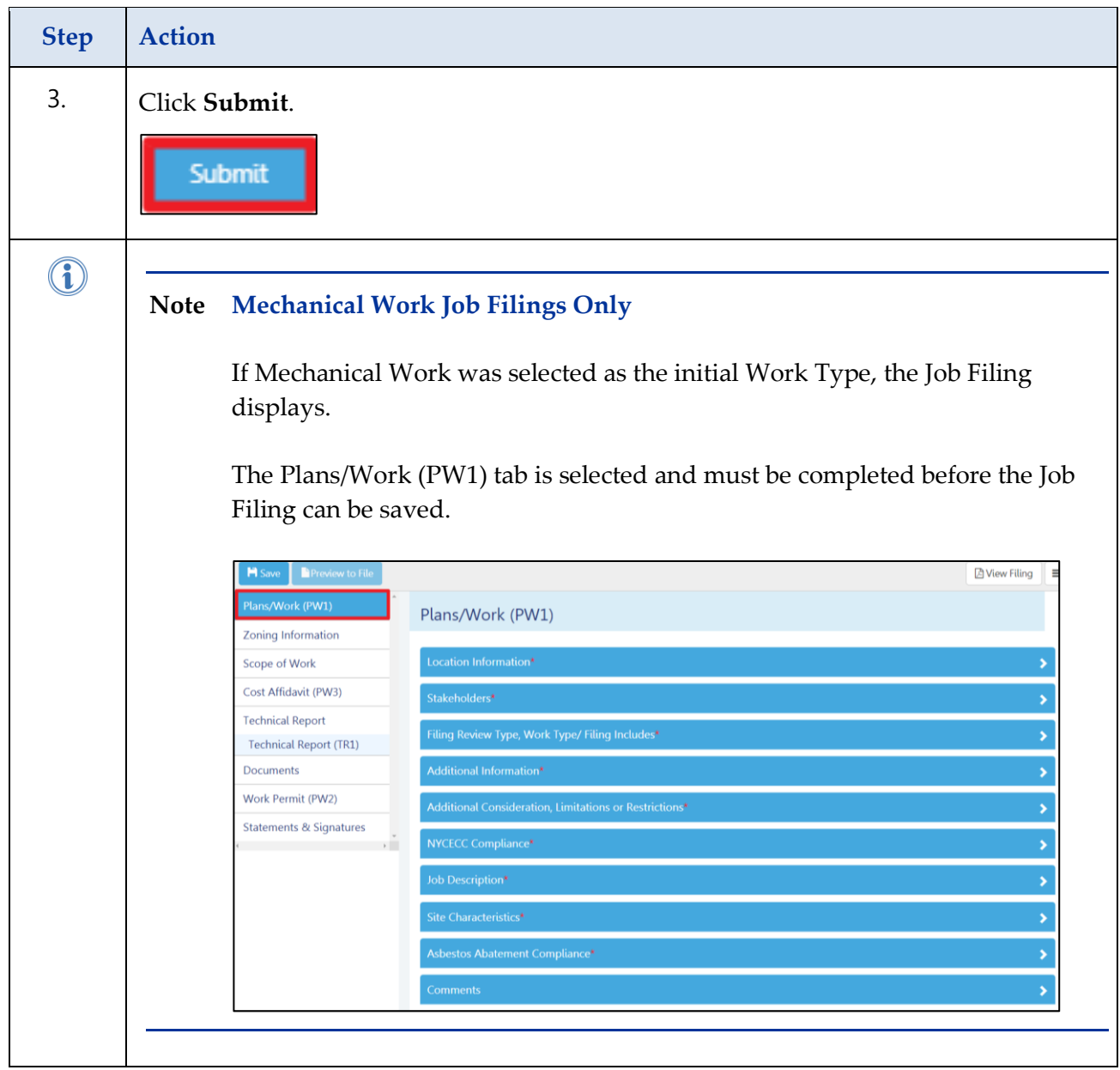

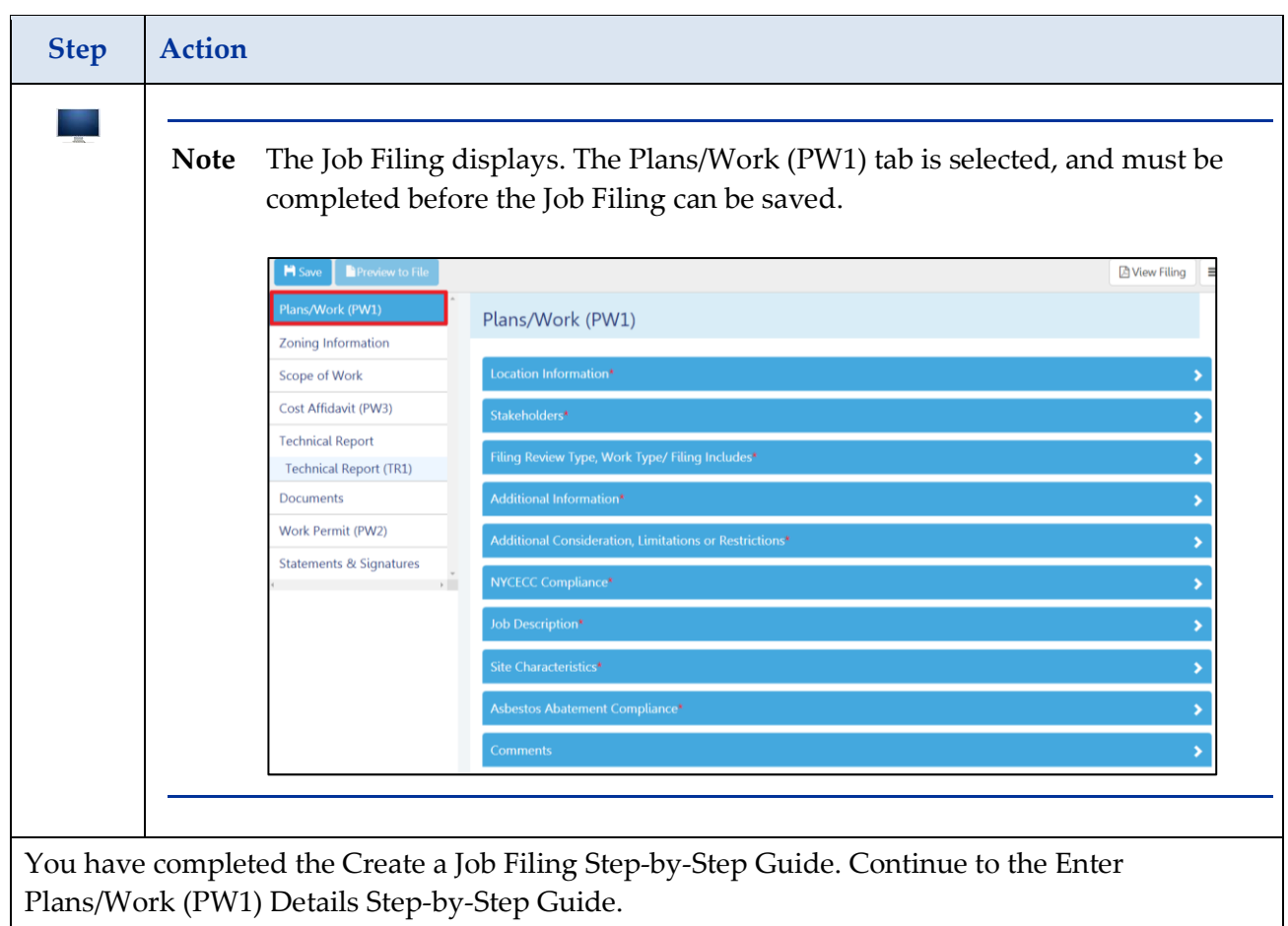

# <span id="page-9-0"></span>**Enter Plans/Work (PW1) Details**

Complete the following steps enter the Plans/Work (PW1) information:

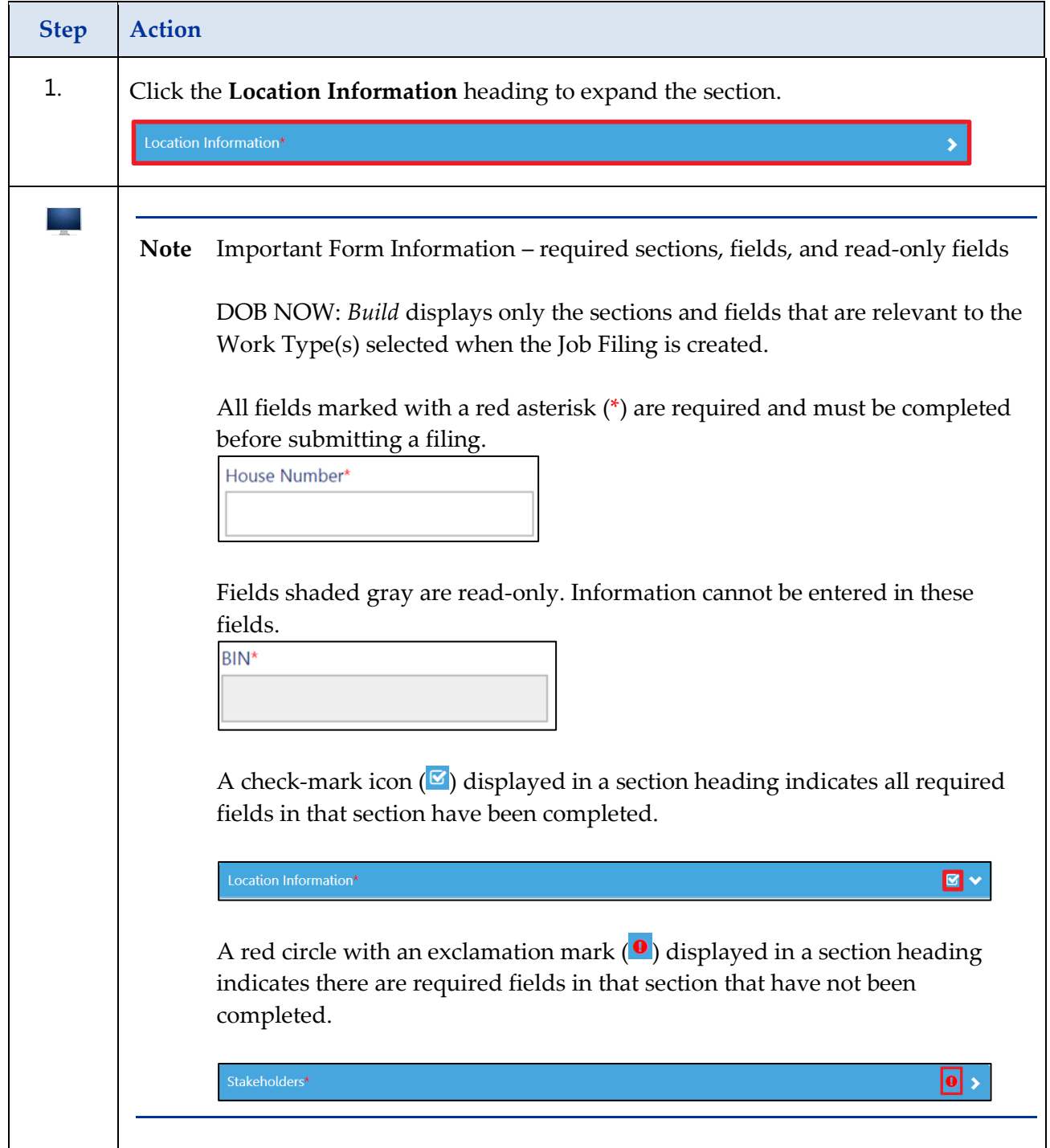

#### **Step Action** 2. Enter the **Location Information**: **House Number Street Name Borough Block Lot Apartment/Suite Number** Location Information\* 1. Location Information House Number\* Street Name\* Borough\* Select Borough v. Block\*  $Lot*$ BIN\* Community Board\* Apartment/Suite Number Zip Code\*  $\Omega$ **BIN**, **Community Board,** and **Zip Code** are read-only fields and auto-populate. Apartment/Suite Number is optional. 3. Click **+Add** to enter the Work on Floor(s) information.Work on Floor(s)<sup>\*</sup>  $\left| \rule{0pt}{13pt} \right|$  Add Location  $\backsim$ **Floor From Floor To Description of Location**  $\checkmark$

Total Items: 0

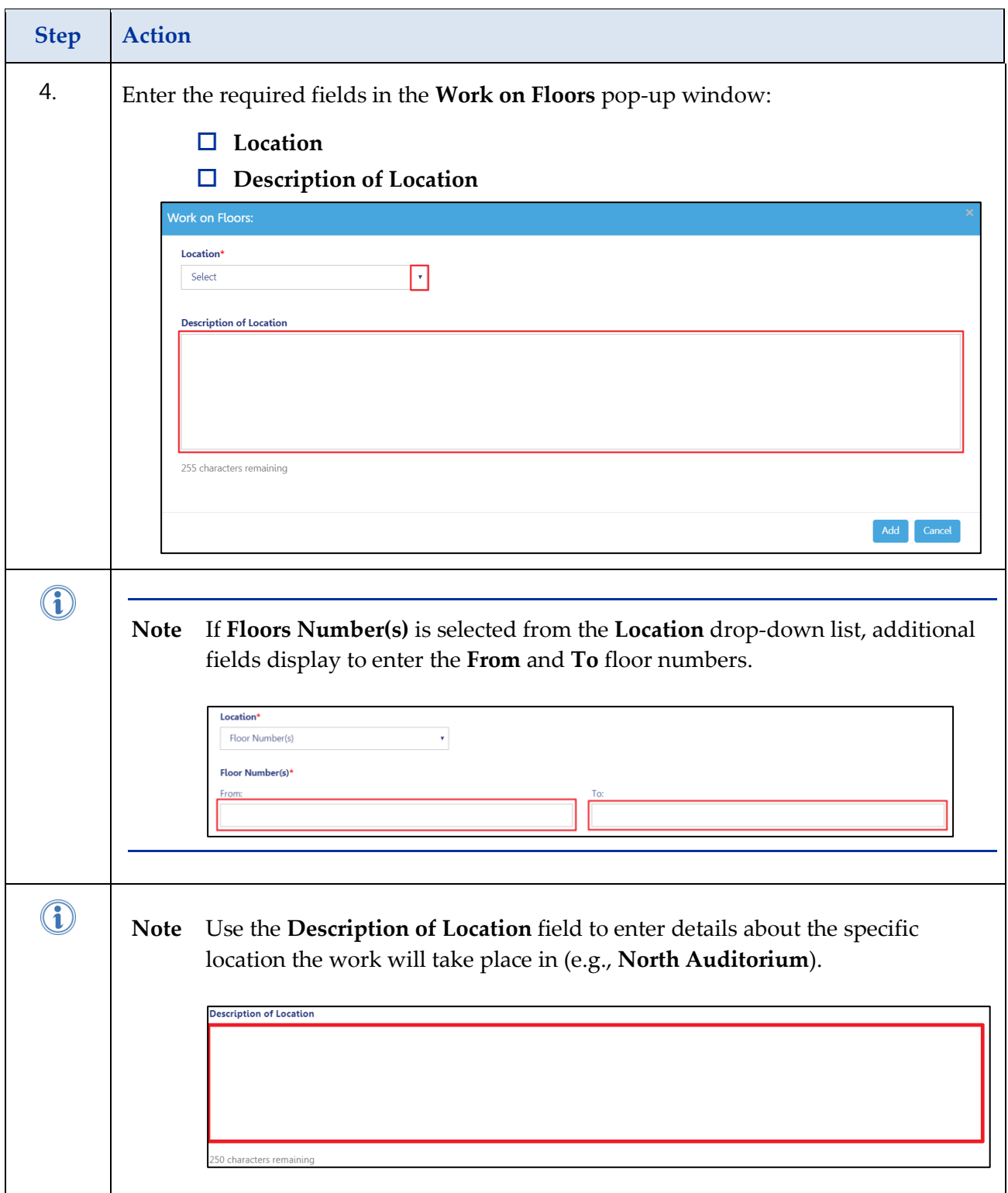

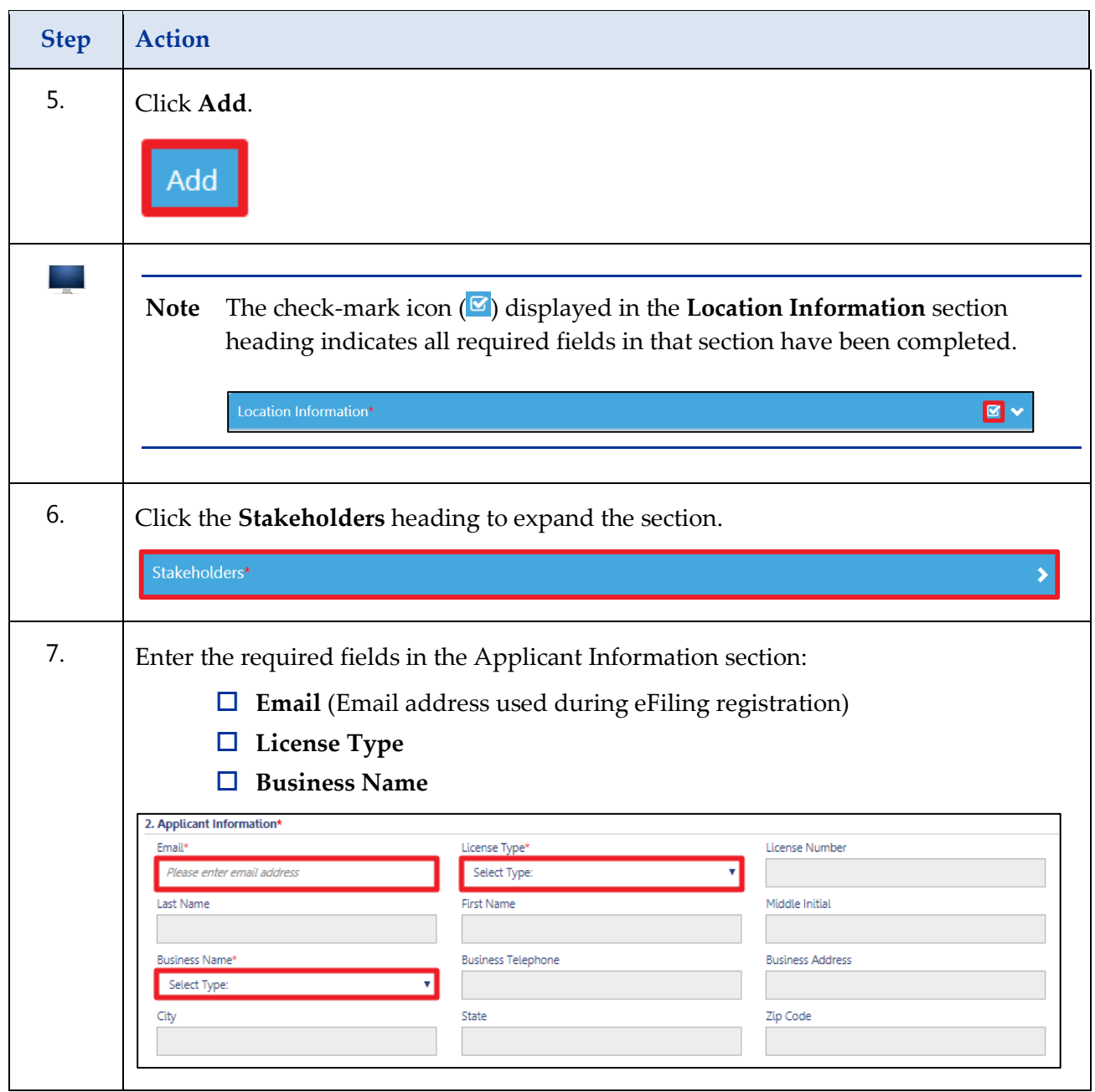

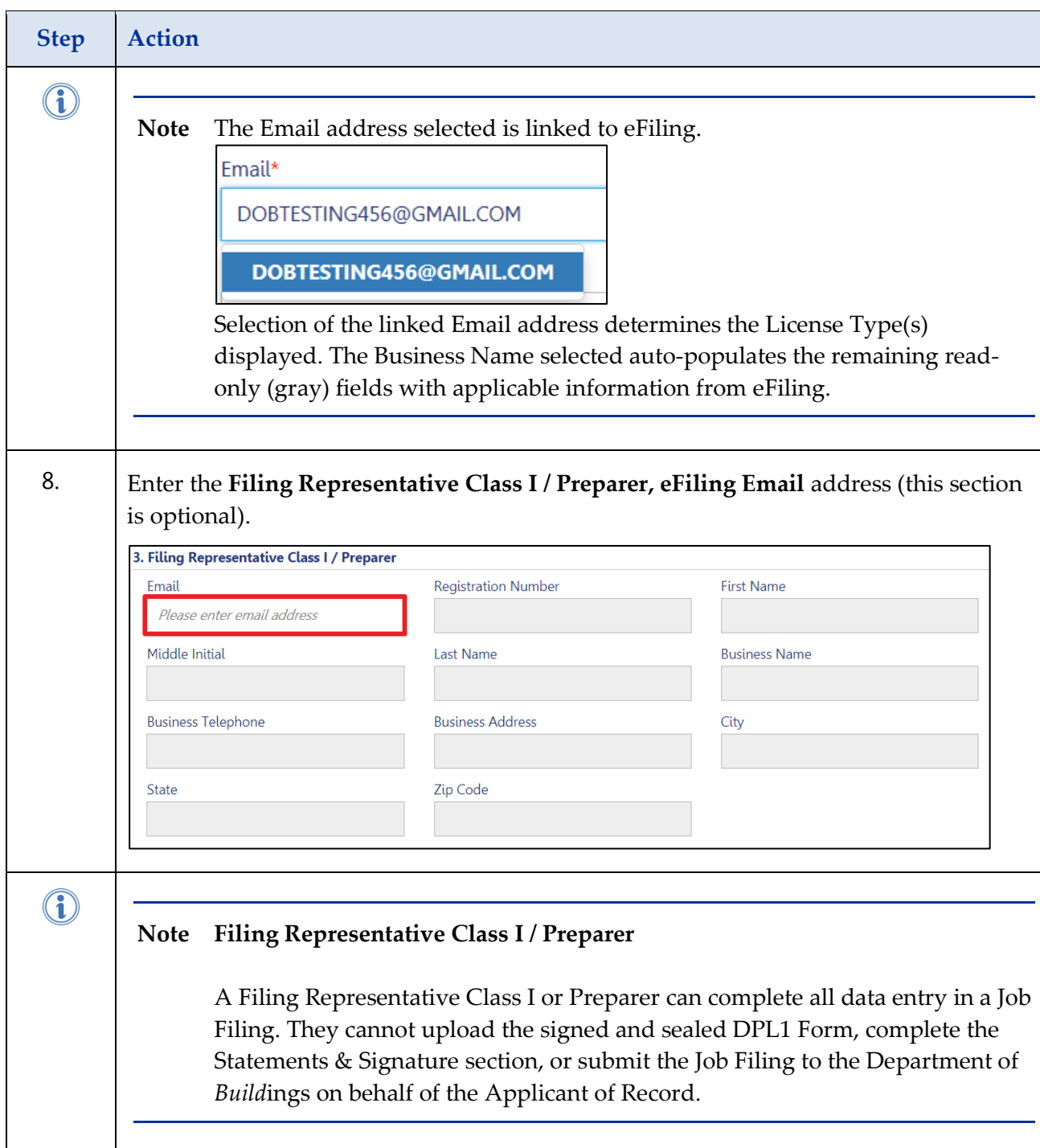

### **Step Action**  $\bf G$ **Note** After the initial save, **Delegated Associates (Filing Representative Class II or Other Licensee)** can be added to the Job Filing to act on behalf of the Applicant of Record. Stakeholders\*  $\alpha$ 3A. Delegated Associates (Filing Representative Class II or Other Licensee)  $+$  Add **Name** Email License  $\blacksquare$ Total Items: 0 Refer to the **Add [Delegated Associates in the Stakeholders Section-](#page-24-0) Step-By-[Step Guide](#page-24-0)** for instructions on adding a Delegated Associate.  $\textcircled{\small{1}}$ **Note** To save the Job Filing and generate the Job Number, all required fields in the following sections must be complete. **Location Information Stakeholders Filing Review Type, Work Type/ Filing Includes Job Description** 9. Click the **Filing Review Type, Work Type / Filing Includes** heading to expand the section.Filing Review Type, Work Type/ Filing Includes\*

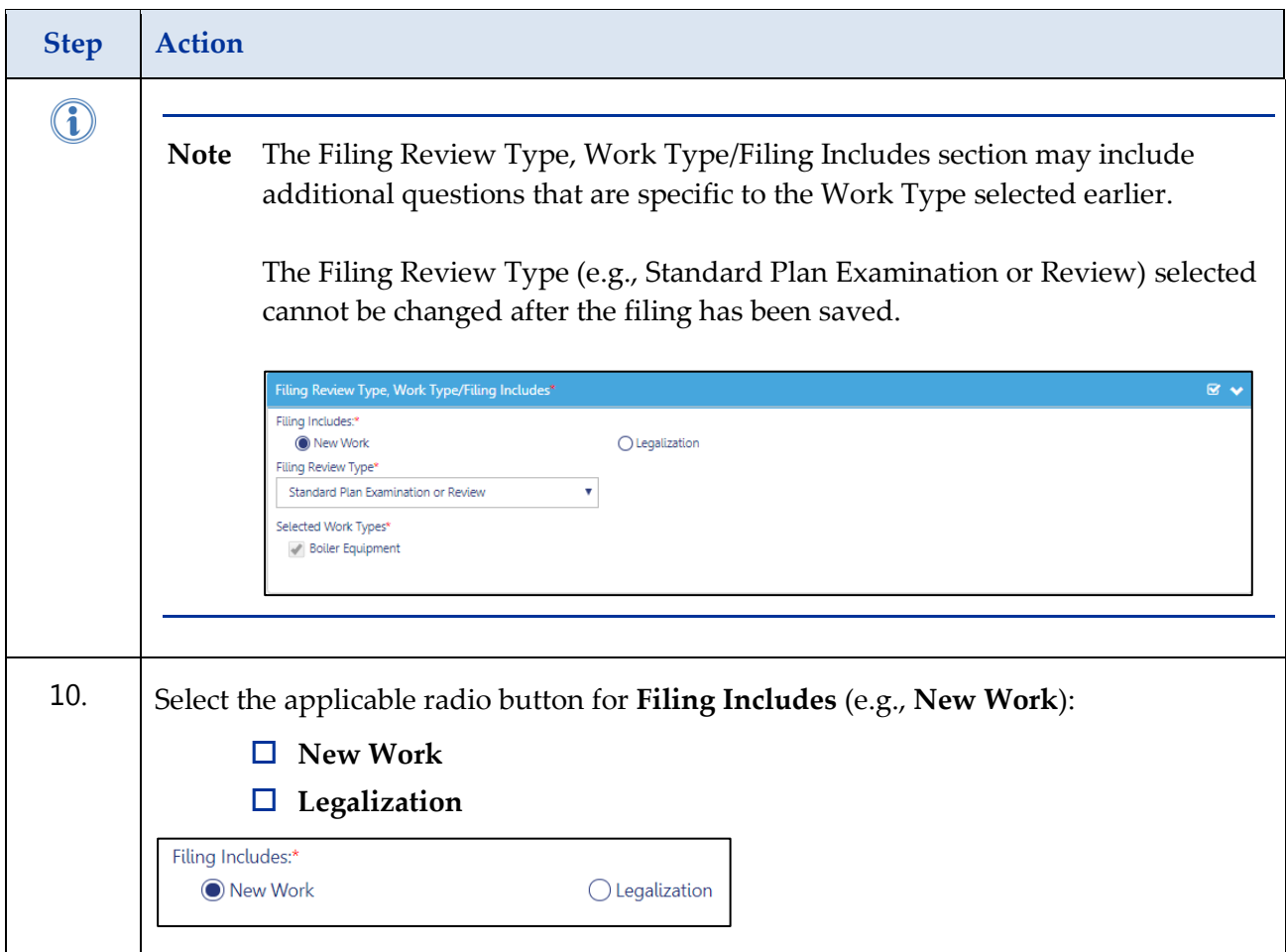

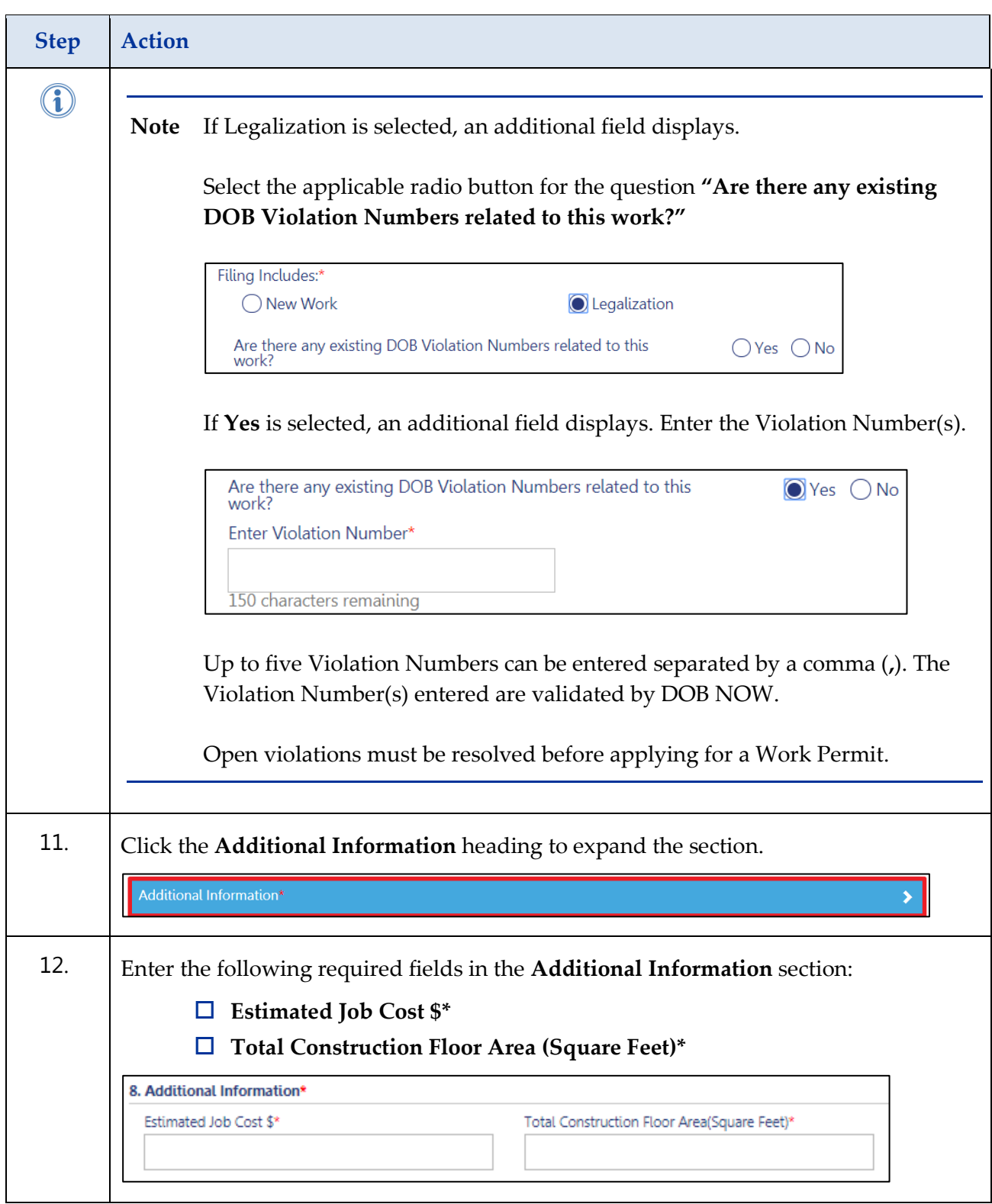

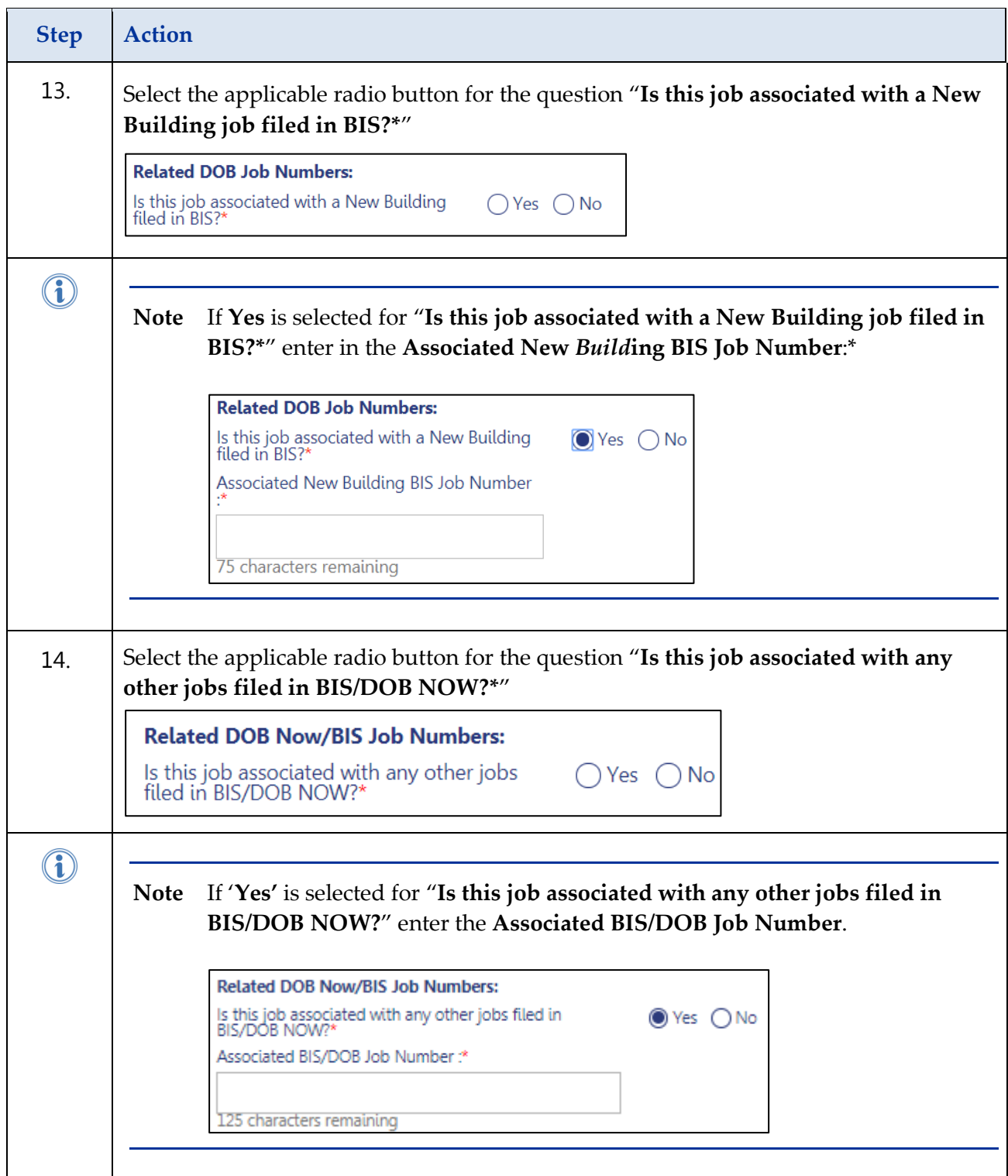

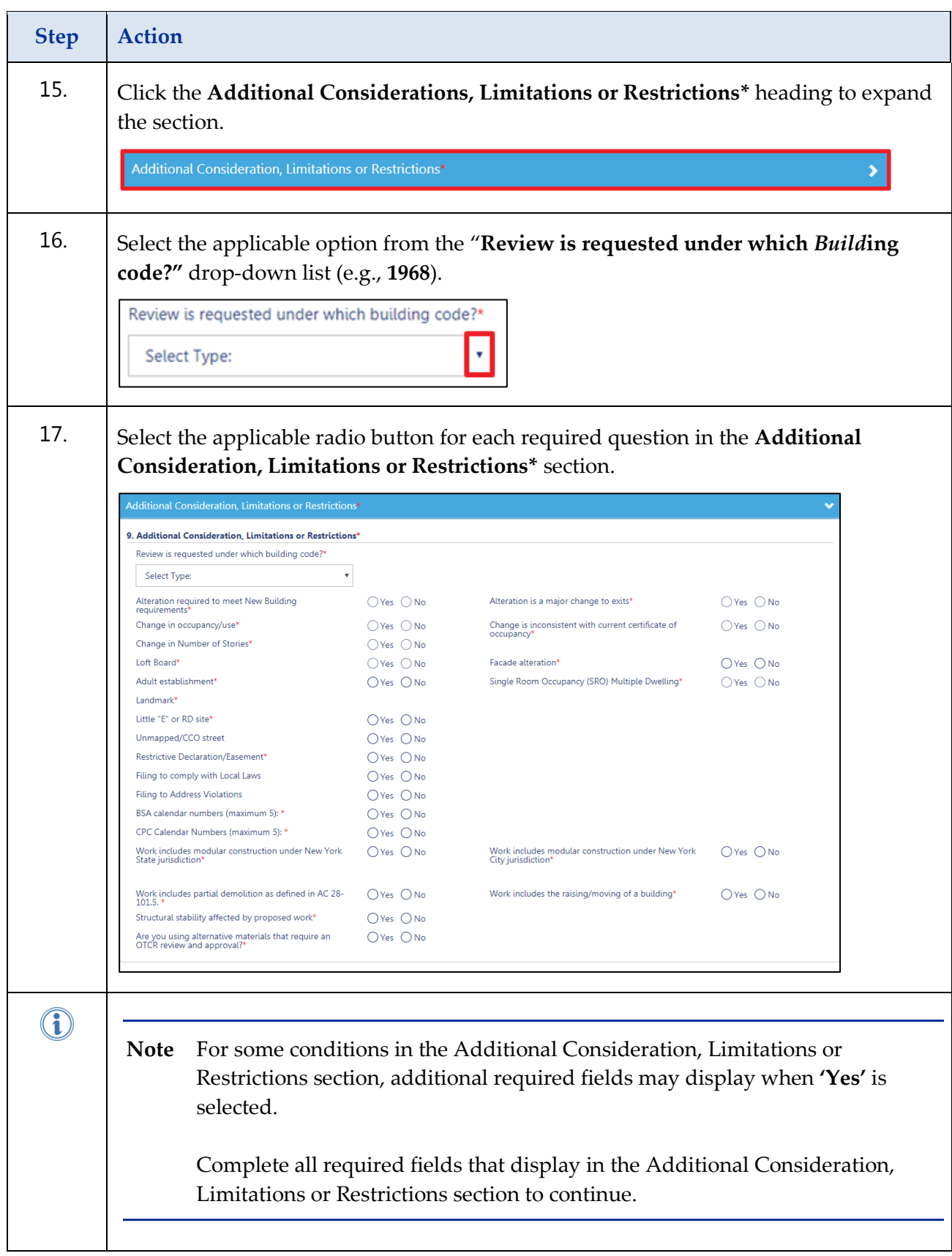

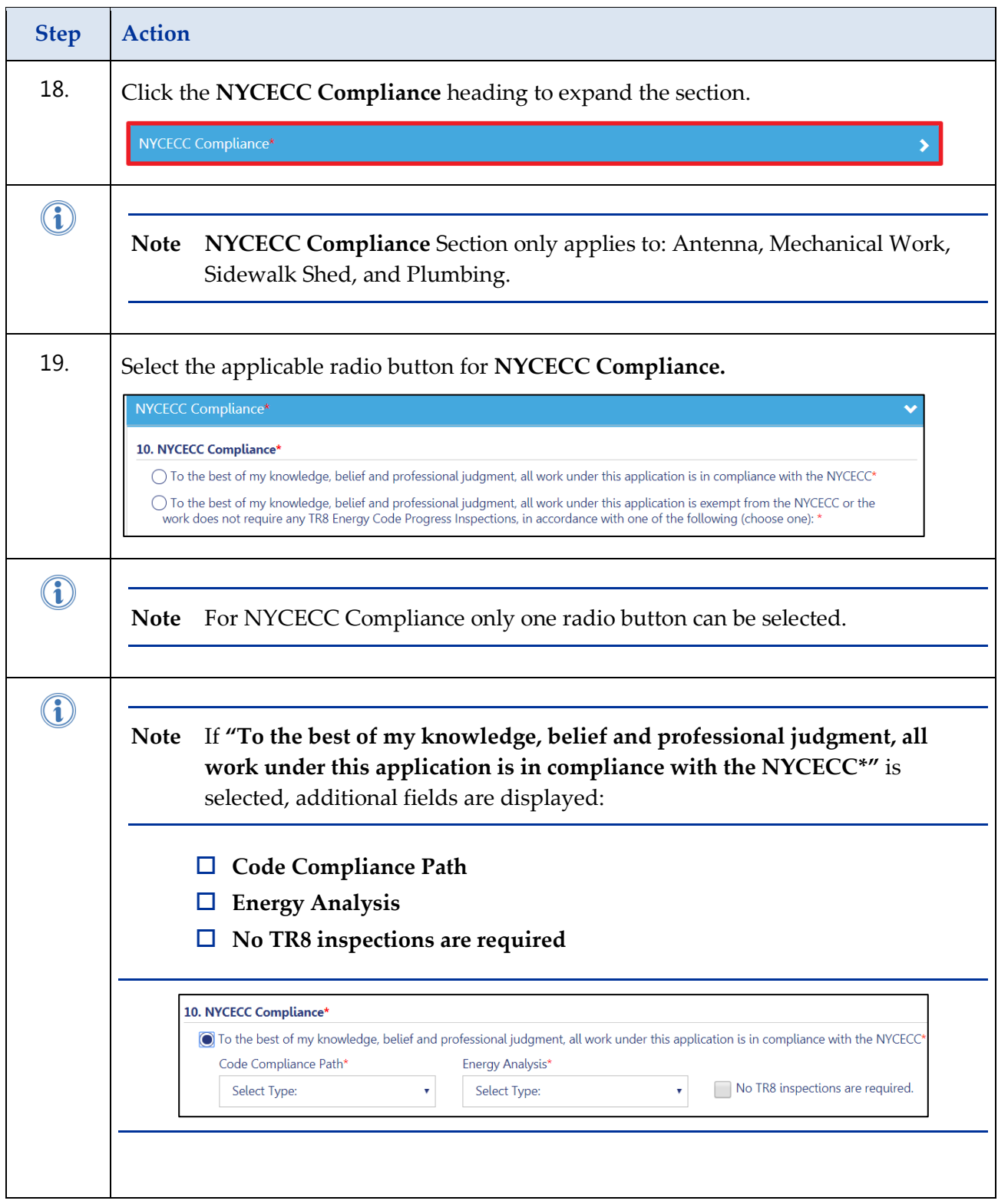

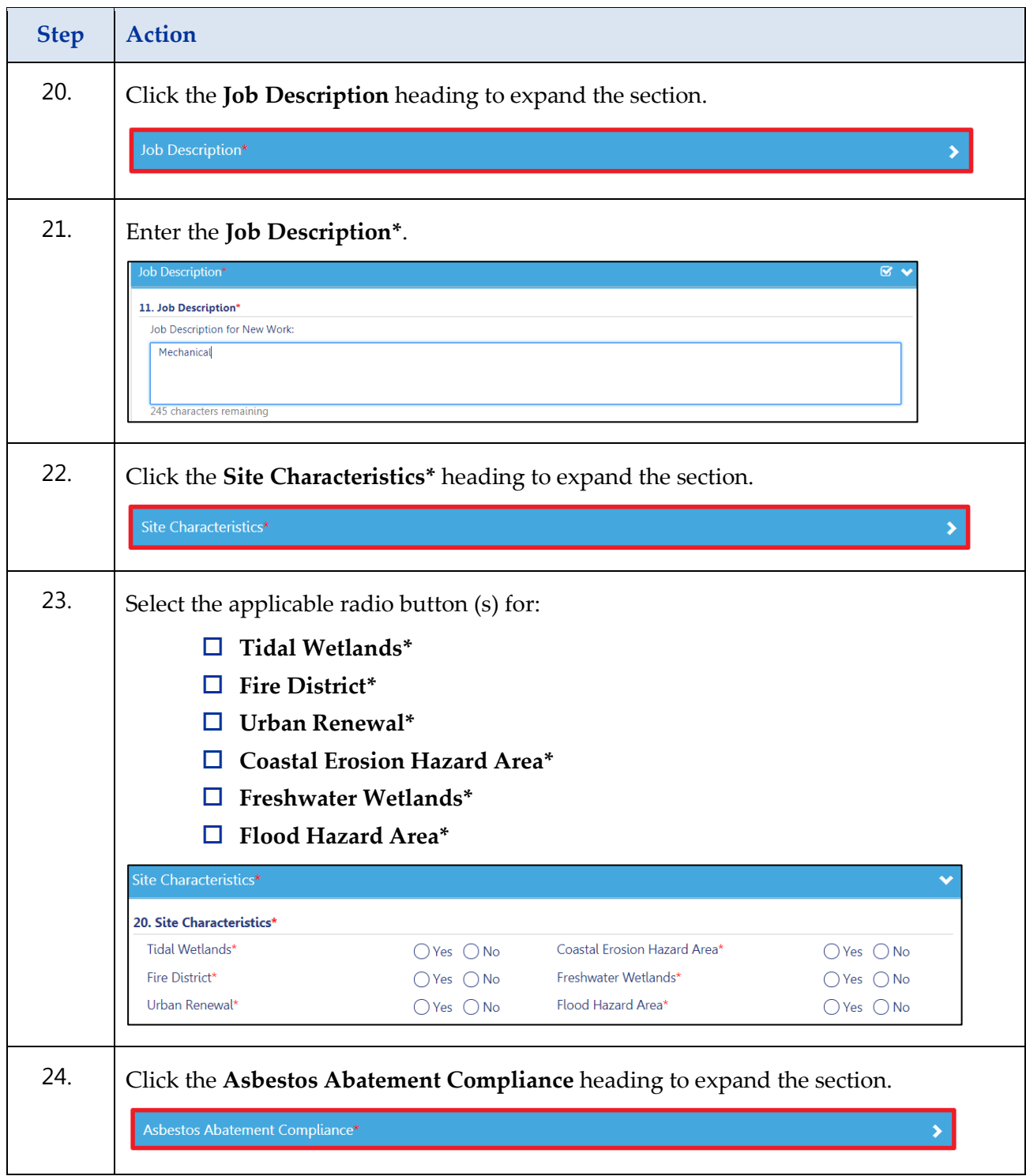

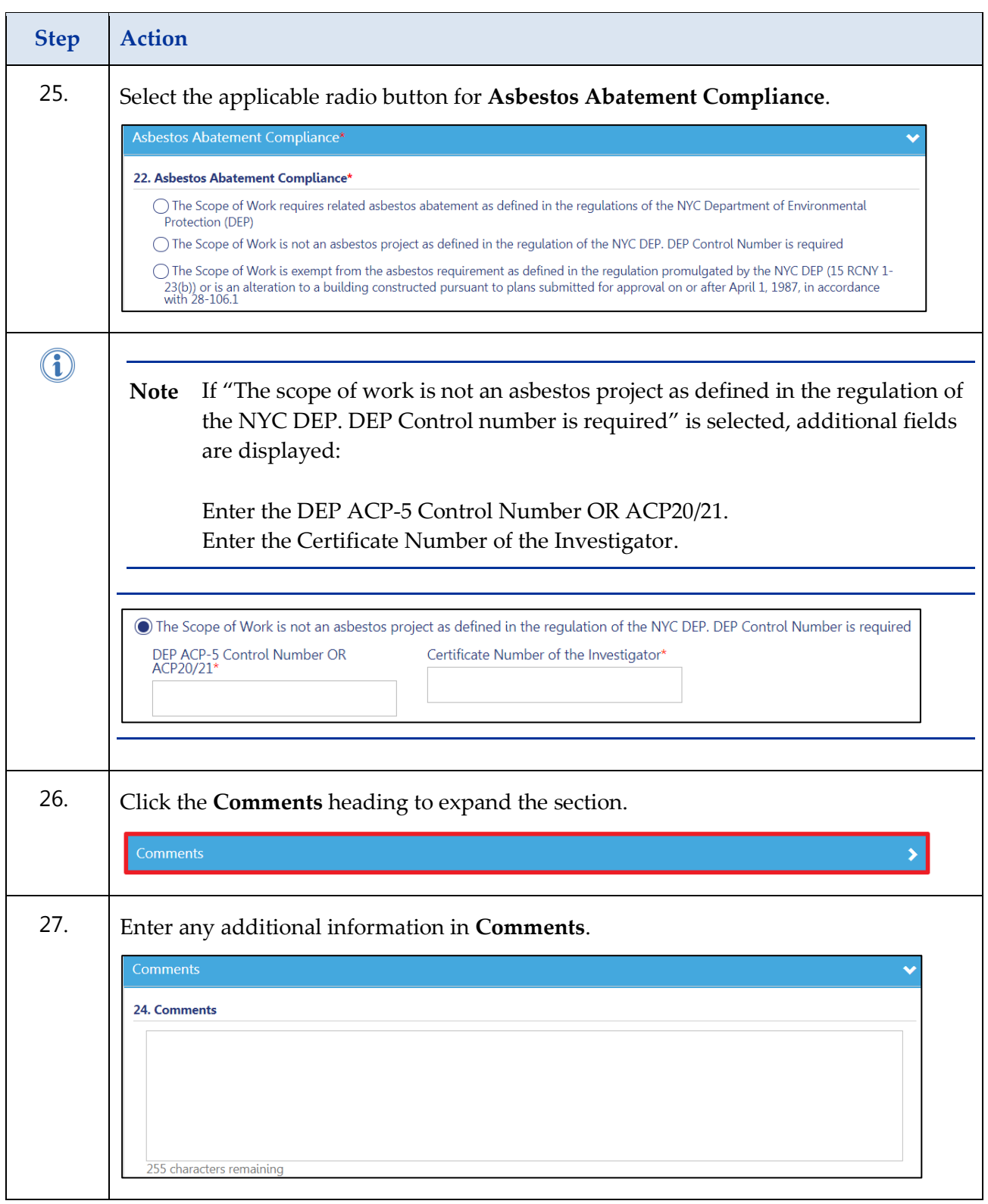

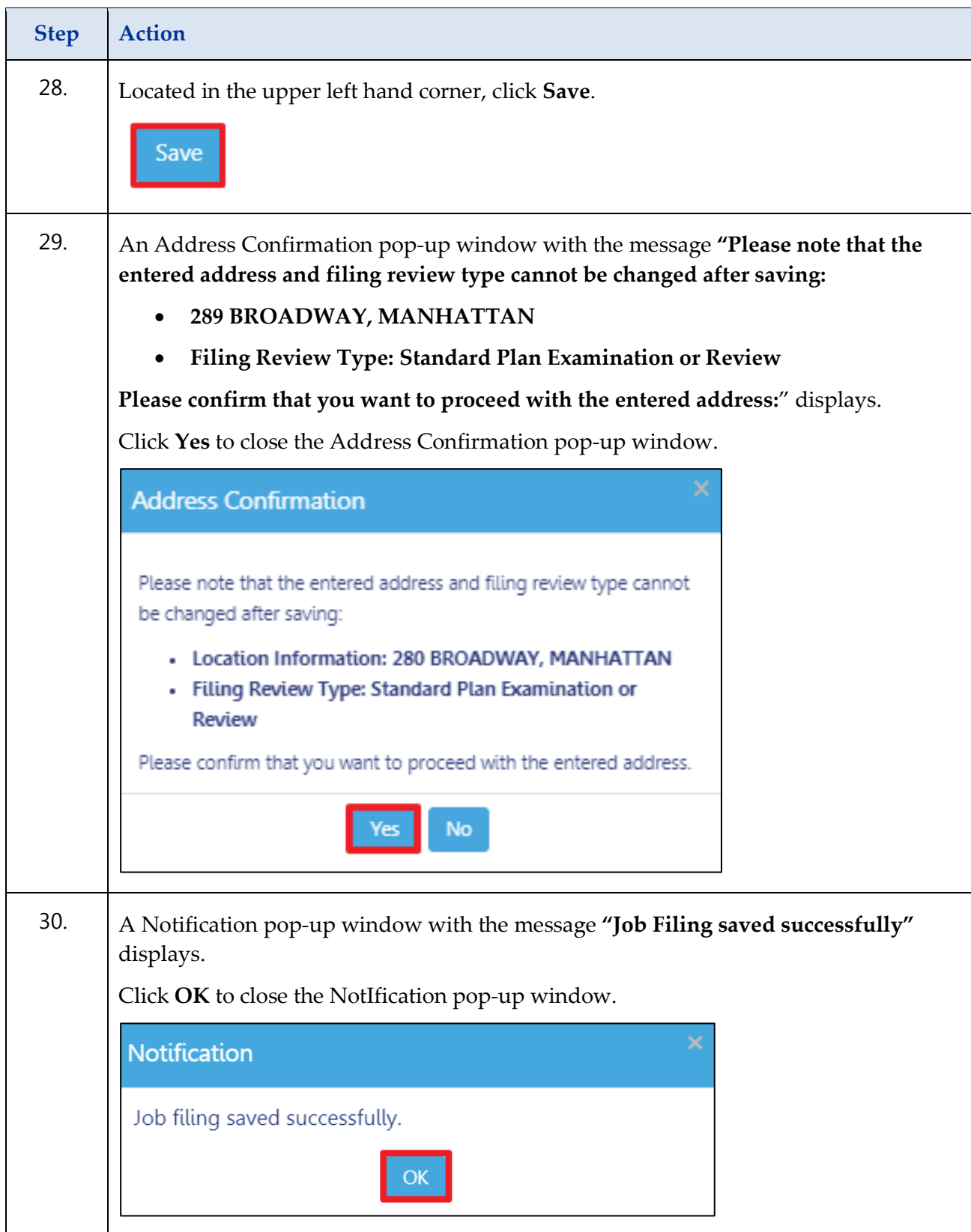

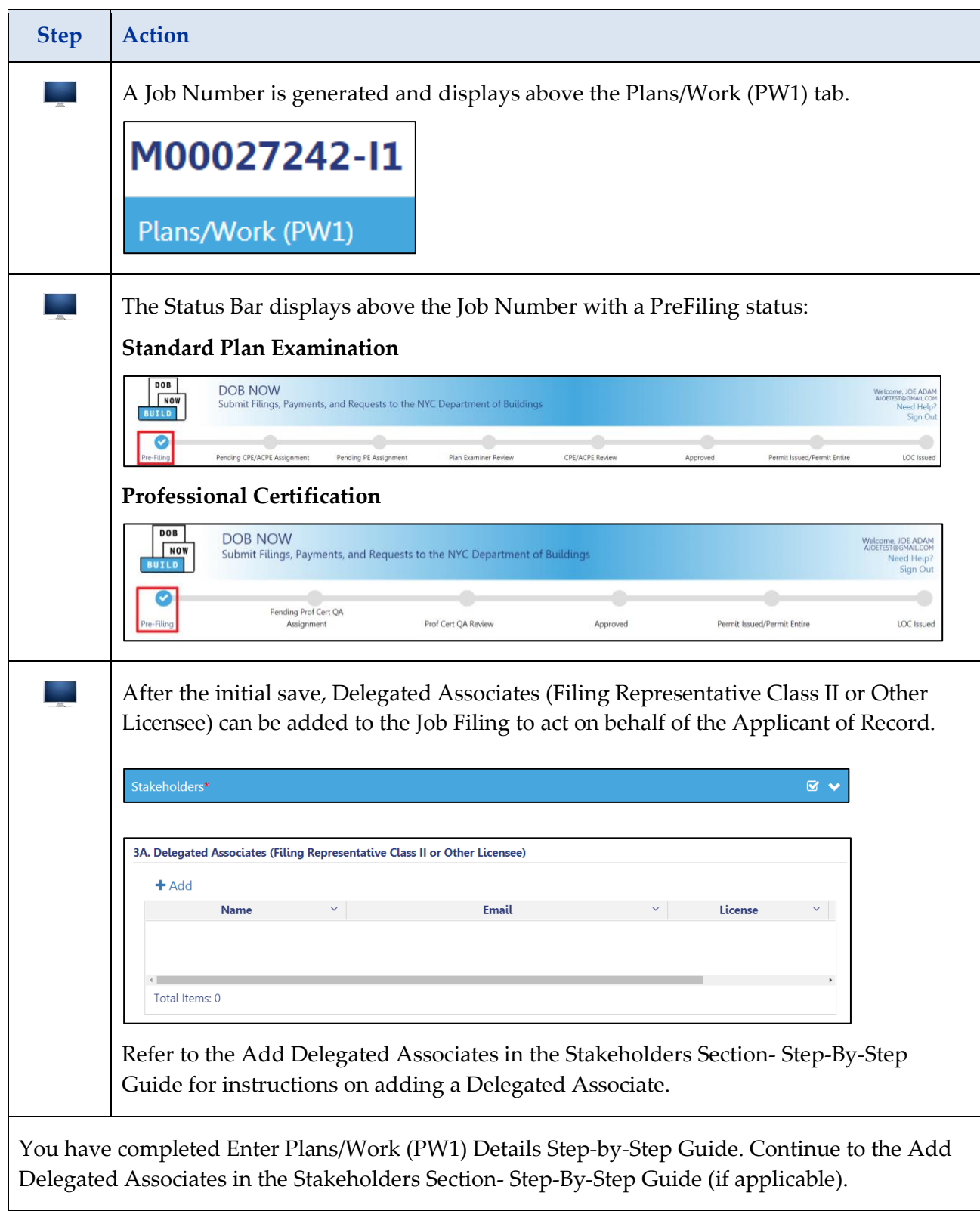

### <span id="page-24-0"></span>**Add Delegated Associates in the Stakeholders Section-Step-By-Step Guide**

Complete the following steps DOB NOW: *Build* - Delegated Associates.

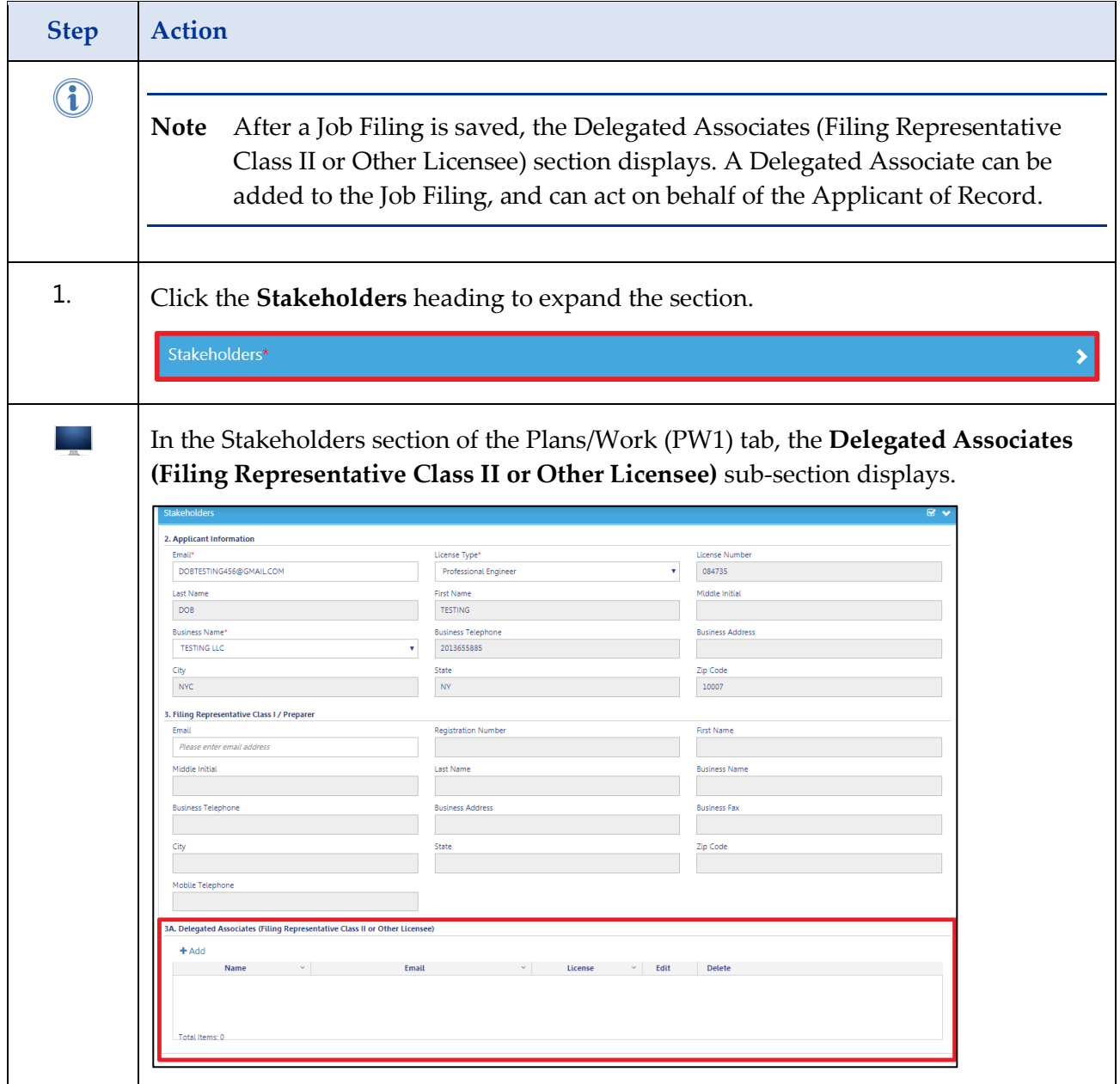

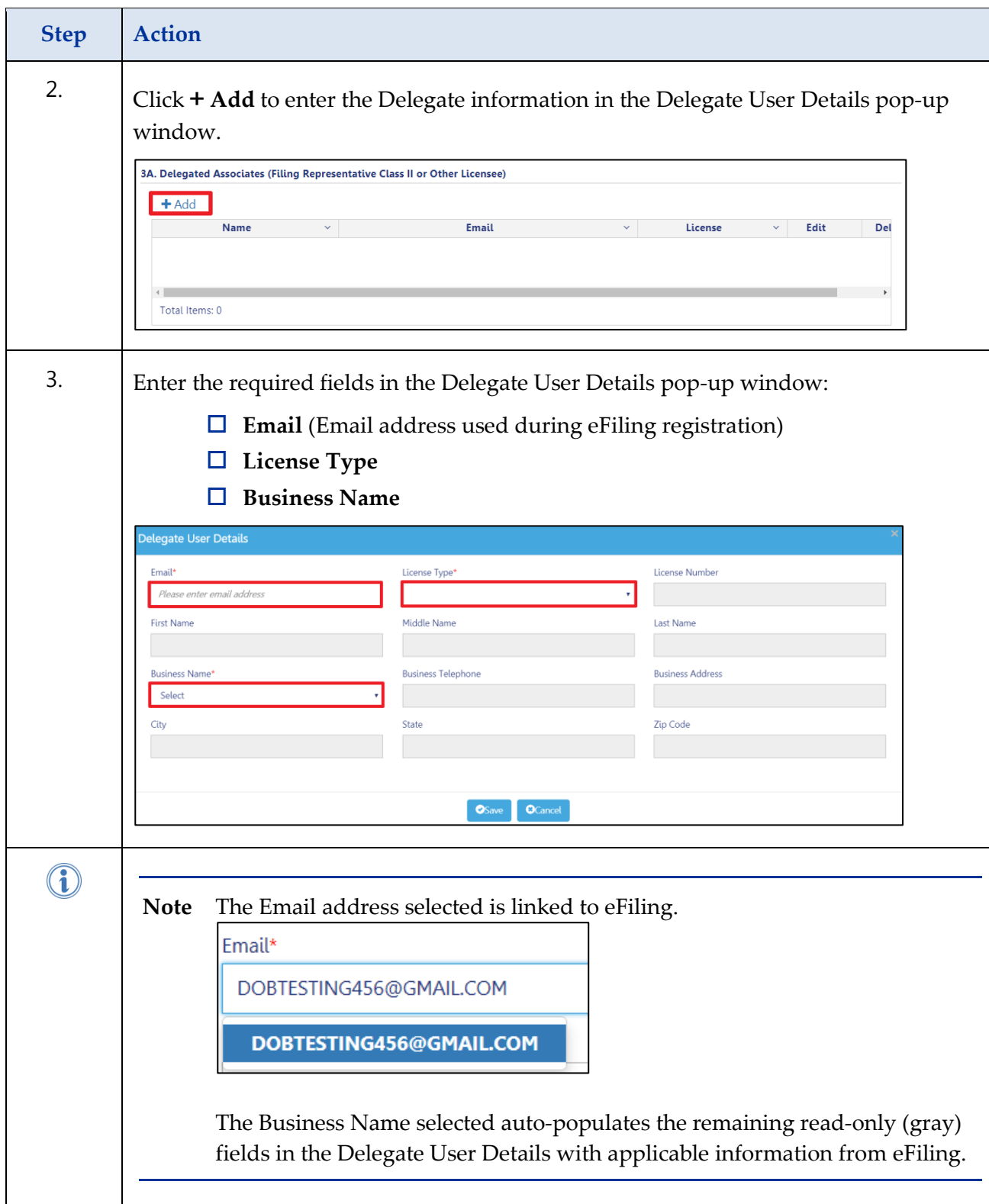

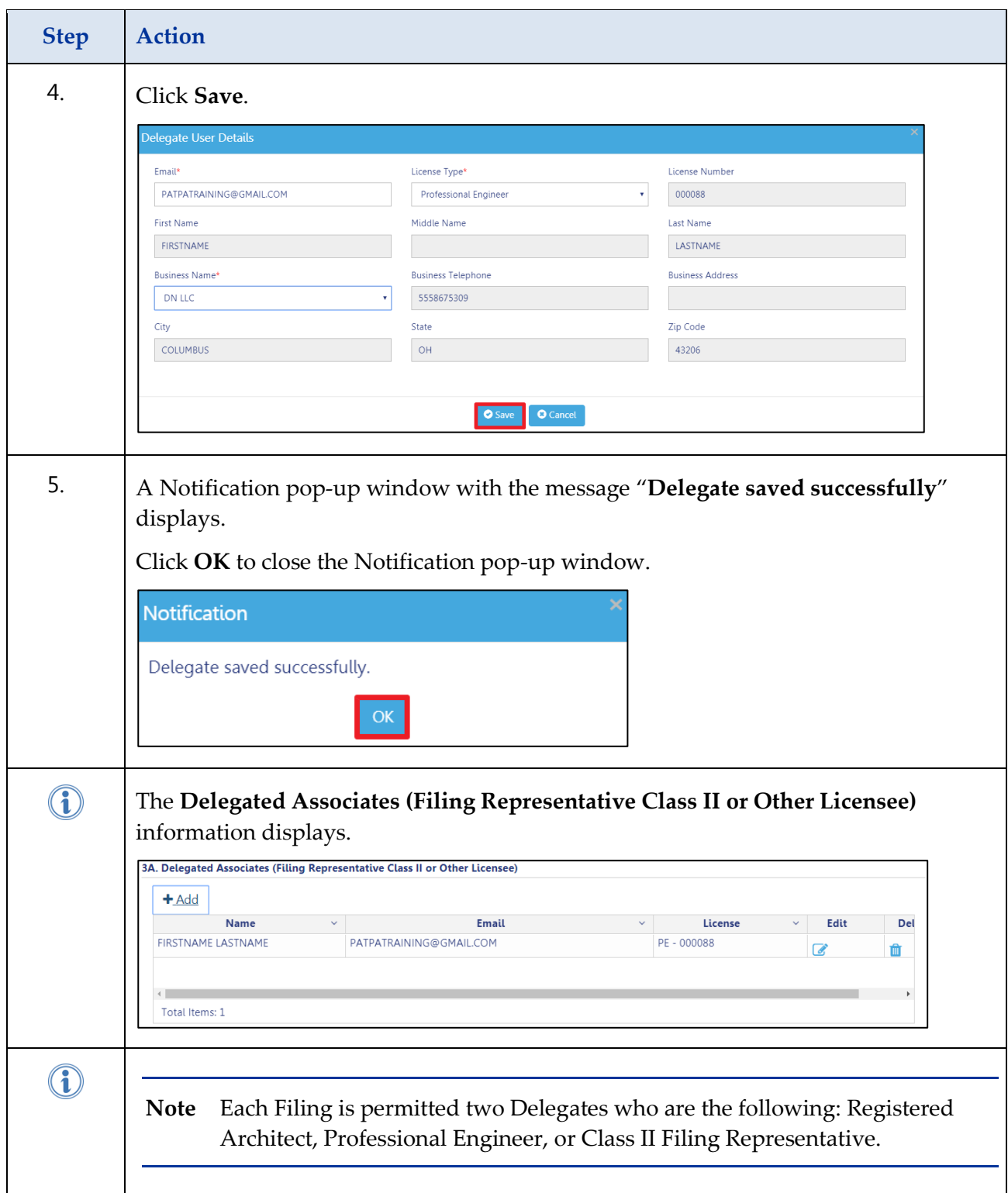

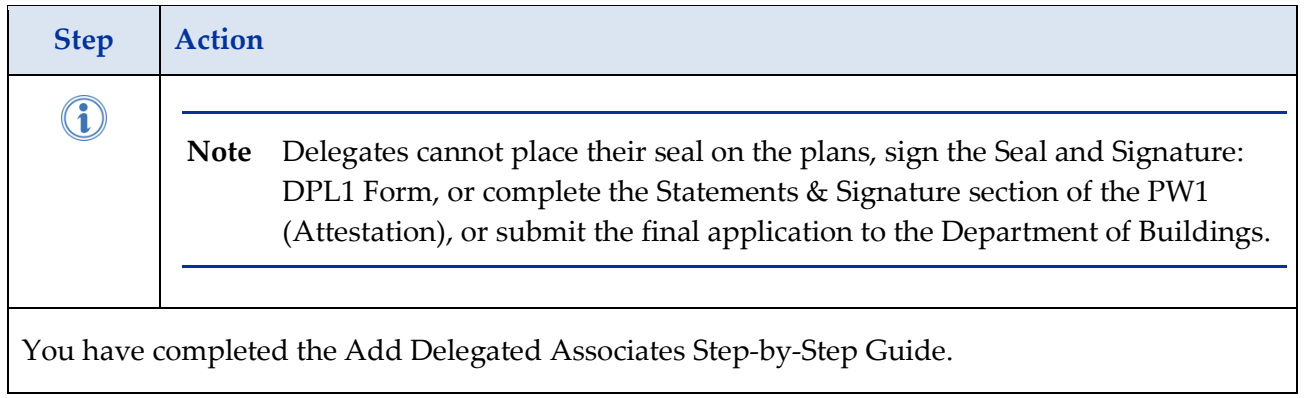